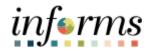

# **End-User Training Guide**

**Course Code: FIN 201** 

**Course: Accounts Payables – Create and Process** 

**Non-PO Transactions (Payment Request** 

and Vouchers)

### **Course Overview**

# Course Description

This course provides a comprehensive review of the Create and Process Non-PO Transactions Accounts Payables processes.

This course consists of the following modules:

- Module 1: Course Introduction
- Module 2: Accounts Payables Create and Process non-PO Vouchers
- Module 3: Couse Summary

# Training Audiences

The following audience(s), by INFORMS Security role(s) are required to complete this course prior to being granted related system access:

- Department AP Processor
- Department Payment Requestor
- Central AP Processor
- AP Retainage Administrator

### **Prerequisites**

Participants are required to complete the following End-User Training courses prior to starting this course:

- ERP 101 Overview of INFORMS
- ERP 102 INFORMS Navigation, Reporting and Online Help
- FIN 101 Financials Fundamentals

### Delivery Method

This course is intended to be delivered through Instructor-led Training.

# Estimated Duration

The total duration of this course, when delivered through Instructor-led Training, is 3.5 hours.

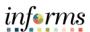

#### **Table of Contents** Content Page **Module 1: Course Introduction** 2 Module 2: Accounts Payables - Create and Process Non-PO Vouchers 13 Lesson 1: Payment Requests 14 Lecture 1: Payment Requests to include Retainage Release 18 Lecture 2: Ad Hoc Process 25 Lesson 2: Single Payment Vouchers 33 Lesson 3: Journal Vouchers 45 Lecture 1: Entering Journal Vouchers 47 o Lecture 2: Journal Voucher Retainage Adjustment 51 Lesson 4: Accounts Payable Inquiry 57 Lecture 1: Voucher Inquiry 60 Lecture 2: Retainage Inquiry 62 Lecture 3: Payment Inquiry 64 **Module 3: Course Summary** 71

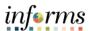

### **Topics**

This module covers the following topics:

- Course Administration and Logistics
- Learning Objectives
- Roles and Responsibilities
- Navigation
- Key Changes to the Business Process
- The End-to-End Business Process
- Introduction to Demonstrations, Activities, and Exercises

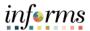

Course Administration and Logistics To get the most benefit from this course, participants should:

- Actively participate in class, and ask questions as needed
- Turn off cell phones, and refrain from the use of email and the Internet
- Take breaks as scheduled and return to the classroom promptly

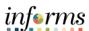

# Learning Objectives

At the conclusion of this course, participants will be able to:

- Enter and process the following Non-Purchase Order Accounts Payable transactions:
  - Payment Request (Formerly known as Direct Vouchers)
  - Single Payment Voucher (Formerly known as Special Services Refund)
  - o Journal Voucher (Formerly known as Journal Entry in FAMIS)
- Understand the End-to-End Accounts Payable Process.
- Inquire Accounts Payable activity using different methods

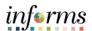

Training Audience:

Roles and Responsibilities The following roles are associated with this course and will play a part in conducting the related business processes for the County:

- **Department AP Processor:** The Department AP Processor is responsible for entering, researching, and deleting Journal Voucher and Single Payment Voucher for special service invoices.
- **Department Payment Requestor:** The Department Payment Request Processor is responsible for entering, researching, deleting, and correcting Payment Request.
- **Central AP Processor:** The Central AP Processor is responsible for processing AP vouchers for county departments.
- AP Retainage Administrator: The AP Retainage Administrator has the ability to transact on the custom retainage supplier page. The AP Retainage Administrator can initiate adjustment vouchers from the supplier page.

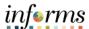

### Navigation

Below are the steps to navigate to the Accounts Payable, which will be used for navigation in the rest of this course:

• Login to INFORMS and select **Finance/ Supply Chain (FSCM)** from the home landing page below.

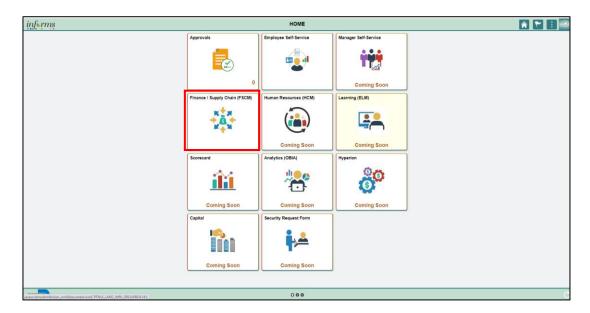

• Select Payables Operations.

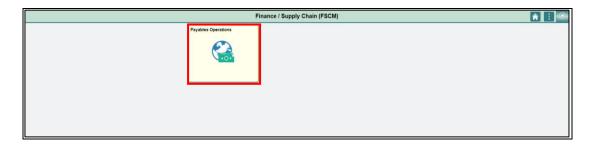

• Select the Accounts Payable.

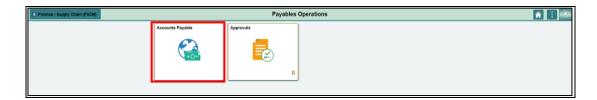

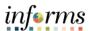

## Key Changes to the Business Process

The purpose and benefits of the Accounts Payables – Create and Process Non-Purchase Order (PO) Transactions (Payment Request/Vouchers) business process include:

1. One source system – IWA/FAMIS/ADPICS will now be replaced by INFORMS.

#### 2. Invoices will be:

- Received centrally (Finance Shared Services) for all departments
- Scanned invoices will be used to create a shell voucher (invoice will be attached to voucher transaction) in INFORMS
- Reviewed and approved in INFORMS Approval Workflow Engine (AWE) as IWA will no longer be used to route invoice
- Supporting documentation attachment requirement is as follows:
  - o For Goods Attachment is always required
  - For Services Attachment requirement is based on AP's current policy (ex. Temporary Employees and exterminating services invoices require an attachment)
- 3. There are many types of Accounts Payable No-PO transactions generated.
  - Payment request (Formerly known as Direct Vouchers)
    - When a department incurs an expense through an outside vendor, that is not under contract with the County. Examples include: Utilities, municipalities, Courier services, credit cards, cable, memberships, etc.
  - Single Payment Vouchers (formerly known as Special Service Refund)
  - Journal Voucher (formerly known as Alternate Accounting and/or Journal Entry); thus, the Journal Voucher will be the transaction to use to reclassify voucher expense entries.

#### 4. PayCycle

- Processing (ACH, AP Control, Checks) and check printing will be performed inhouse by the AP Central Finance.
- Option for Payment E-mail Notification to all Suppliers (Currently Offered to ACH suppliers)

### 5. Supplier portal:

- Invoice/Payment Information (VPI will be retired)
- PO Information
- Self-service

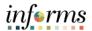

The End-to-End Business Process

# Payment Request (Suppliers Only) (Direct Voucher/Check Request, WIRE, Direct Debit, Retainage Release)

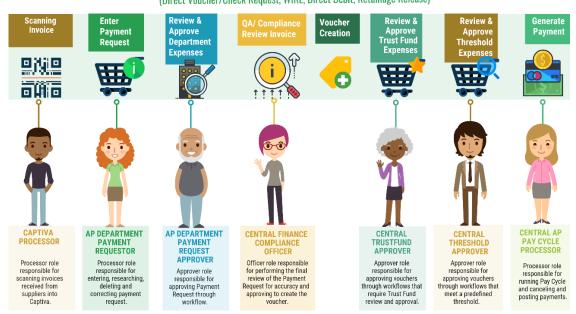

Payment Request (County Registered Suppliers Only) Business Process:

- Non-PO Transactions to individuals, employees, suppliers, and departments are entered into INFORMS as Payment Request via the invoice scan. This type of transaction is approved for voucher build and post. Posted vouchers are then processed for payment.
- Invoices will be scanned by Central Finance for Payment Request.
- The scanning process will generate the Payment Request using supplier information and relevant documents to create an Accounts Payable transaction.
- Budget Checking: Using the ChartFields, systematic budget checking will occur (voucher amounts against appropriate budget amounts).
- Transaction Approval: All Payment Request will go through an approval path
  resulting in generation of a voucher. If the Voucher meets additional criteria, the
  Trust Fund (ChartField 'TF' is identified) and/or Threshold (25K), the voucher will go
  through an additional approval path prior to Voucher posting.
- Create Payments: PayCycle will create payments (disbursement) for posted voucher.

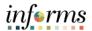

The End-to-End Business Process

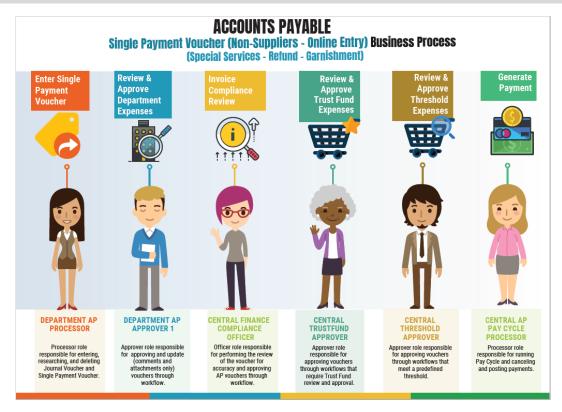

Single Payment Voucher (Non-County Registered Suppliers – Online Entry) Business Process:

- The department will generate the Single Payment Voucher using the supplier information and relevant/supporting documentation (must be attached) to create an Accounts Payable transaction.
- Budget Checking: Using the ChartFields, systematic budget checking will occur (voucher amounts against appropriate budget amounts).
- Transaction Approval: All Single Payment Vouchers at the Department and AP Compliance. If the Voucher meets additional criteria, the Trust Fund (ChartField 'TF' is identified) and/or Threshold (25K), the voucher will go through an additional approval path prior to Voucher posting
- Create Payments: PayCycle will create payments (disbursement) for posted voucher.

<sup>\*</sup>Interface for this type of vouchers, for departments with high volume, is available as approved by Central Finance.

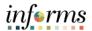

The End to End Business Process

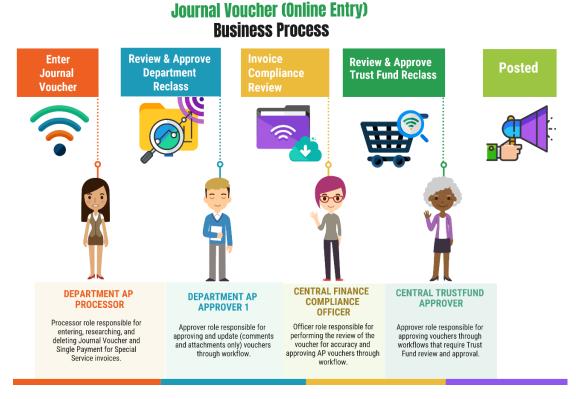

### Journal Voucher (Online Entry) Business Process

- Journal Voucher is used to reclassify expenses processed via Accounts Payable.
   Journal Vouchers impact the General Ledger and the original voucher's accounting entries.
  - Journal Voucher can be initiated in INFORMS without a scanned document by Central Finance
  - The user will create the Journal Voucher using referencing voucher information and relevant documents to support this transaction.
- Budget Checking: Using the ChartFields, systematic budget checking will occur (voucher amounts against appropriate budget amounts).
- Voucher Approval: All Single Payment Vouchers at the Department and AP
   Compliance. If the Voucher meets additional criteria, the Trust Fund (ChartField 'TF'
   is identified) and/or Threshold (25K), the voucher will go through an additional
   approval path prior to Voucher posting.
- Journal Vouchers do not create any impact to the supplier or supplier payment.

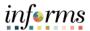

Introduction to Demonstrations Activities, and Exercises Users will take part in three types of hands-on learning throughout this course: Instructor Demonstrations, Training Activities, and Training Exercises. The definitions and descriptions of each are below.

# Instructor Demonstrations

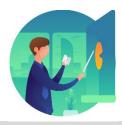

Instructor demonstration activities involve a walk-through of tasks and processes in INFORMS. Instructors will demonstrate how to perform these activities while users follow along.

### **Training Activities**

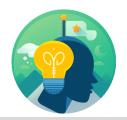

Users will perform tasks and processes in the INFORMS training environment by using the Training Activity and Data Sheet provided, and by using this training guide as a reference.

### **Training Exercises**

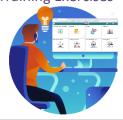

The Instructor will ask questions related to the lecture content and training activities, which are used to check users' knowledge and understanding of course content.

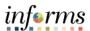

## Module 1: Course Introduction Summary

This module covers the following topics:

- Course Administration and Logistics
- Learning Objectives
- Roles and Responsibilities
- Navigation
- Key Changes to the Business Process
- The End-to-End Business Process
- Introduction to Demonstrations, Activities, and Exercises

The following key concepts are covered in this module:

- The goal of an effective voucher process is to pay in a timely manner and to accurately show a document representing the payment to an external entity.
- Introduction to the new AP non-po transaction process
- Identify the payee and the amount to be disbursed
- Allocate the expense to the proper accounting ChartField string
- Document the authorization and due diligence process to ensure appropriate use of department funds

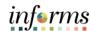

## **Module 2: Accounts Payables – Create and Process Non-PO Vouchers**

Lessons

This module includes the following lessons:

- Payment Requests
- Single Payment Vouchers
- Journal Vouchers
- Accounts Payable Inquiry

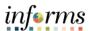

# Lesson 1: Overview

At the conclusion of this lesson, users will be able to:

- Describe the Payment Request Process
- Describe when to use the Payment Request Process
- Process a Payment Request
- Understand the scanning solution of the process Captiva/Documentum

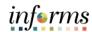

# Lesson 1: Introduction

# Payment Request (Suppliers Only) (Direct Voucher/Check Request, WIRE, Direct Debit, Retainage Release)

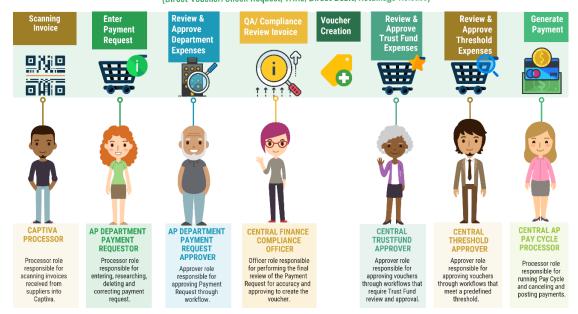

The Miami-Dade County Payment Request process begins with the County established scanning and document repository solution (Captiva/Documentum). The County has centralized receipt of invoices to be processed by the Finance Department, Accounts Payable. The Captiva solution is used to scan the invoices using Optical Character Recognition (OCR), and extracts specific invoice fields such as: Invoice number, Invoice date, Supplier, Business Unit, Gross Amount, PO, Invoice received date, Packing slip (when available), and essentially creates through a Documentum integration a shell of a Payment Request in INFORMS.

The County will use the Approval Workflow Engine (AWE) built into INFORMS, to process non-PO and PO invoices for approval.

Once the Invoice has been received in INFORMS, the Department Payment Requestor will be able to see all invoices ready for payment to their specific Business Unit. They will select the invoice, which will be pre-populated, and once they enter the line details and ChartField Information, they will be able to submit the payment request for approval.

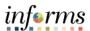

# Lesson 1: Introduction

The Payment Request page will walk users through entering basic invoice, supplier, and accounting information as well as submitting the payment request for approval. From there, the Department and Central Finance Approvers will see the payment request in the Payment Request Center. The Approvers will go through the same screens, verifying and correcting the information before approving the payment request for voucher build.

After voucher build, the standard voucher processing occurs. This includes budget check, approval (if the voucher meets the criteria), voucher posting, and payment generation and posting.

- Payment Request Transactions to individuals, employees, suppliers, and departments are entered into INFORMS as vouchers via the invoice scan. This type of transaction is approved for voucher build and post. Posted vouchers are then processed for payment.
- Payment Request Transactions will be the method used to Release Retainage.

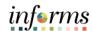

**Key Terms** 

The following key terms are used in this Lesson:

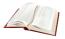

| Term                | Definition                                                                                                    |
|---------------------|----------------------------------------------------------------------------------------------------|
| Business Unit       | Business Units are defined for each entity and used to maintain and report on transactional data.                                                                                                |
| Chart of Accounts   | A collection of one or more types of codes used to classify financial and budgetary transactions                                                                                                 |
| ChartField Editing  | A process required in INFORMS which edits the ChartField combination rules set up for each department. This process is automatically done when saving a voucher.                                 |
| Combination Editing | A process required in INFORMS which edits the ChartField combination rules set up for each department. This process is automatically done when saving a voucher.                                 |
| Invoice lines       | Additional information about items included in the invoice. Invoice lines generally contain item, description, quantity, unity of measure, unit price, and total price information on each line. |
| Payment Request ID  | A system generated number that identifies the payment request                                                                                                    |
| Supplier            | Any entity (person or company) with which Miami-Dade County does business with.                                                                                                    |
| Supplier Location   | Location setup for different supplier addresses such as remit to, ordering, invoicing to, ship to, and payment method.                                                                           |
| Retainage           | Retainage is a percent of gross invoice amount withheld by the County from a supplier invoice payment, based on the contract.                                                                    |

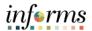

Lecture 1: Payment Requests to include Retainage Release The INFORMS **Payment Request Center** main page includes an overall summary of the user's payment requests and the status of those requests. This is a hub for all information related to payment requests.

The **Payment Request Center** is a centralized page where users can view and filter their payment requests; add, edit, and cancel payment requests; as well as answer payment inquiries.

Navigation to Finance / Supply Chain (FSCM) > Payables Operations > Accounts Payable > My Payments > Pay Request Center

The **Payment Request Center** page is shown below:

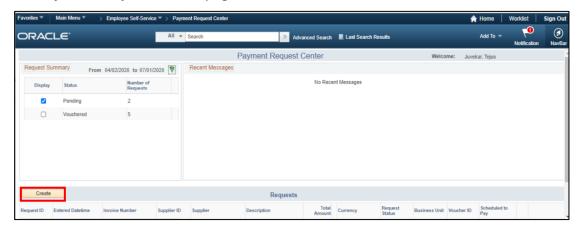

1. Select the **Create** button to generate a Payment Request.

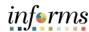

Lecture 1: Payment Requests to include Retainage Release

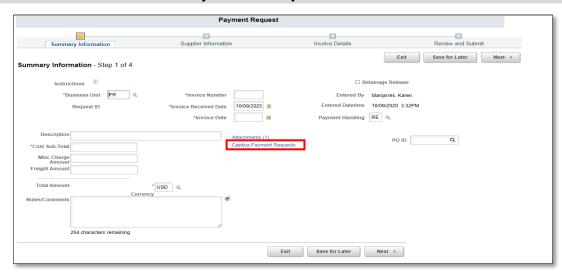

2. Select the **Captiva Payment Requests** hyperlink to view all invoices ready for payment for the specific busines unit.

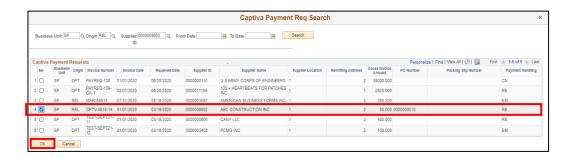

3. Select the invoice to pay and select **OK**.

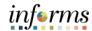

Lecture 1: Payment Requests to include Retainage Release The Payment Request process occurs through a "train stop" comprising of four pages, from creating a request to submitting it. The four pages are:

- Summary Information
- Supplier Information
- Invoice Details
- Review and Submit

**NOTE:** Specific invoice fields such as: Invoice number, Invoice date, Supplier, Business Unit, Gross Amount, and Invoice received date, packing slip (when present) are uploaded from the Captiva/Documentum scanning process. Payment Handling Code for Retainage Release will be populated and must be (REA) or (REN).

The **Summary Information** train stop for Creating a Payment Request contains invoice information. The invoice information on this page will be auto populated from the scanned invoice by Captiva and Documentum.

Retainage is a percent of gross invoice amount withheld by the County from a supplier invoice payment, based on the contract.

The **Retainage Release** checkbox is selected with the associated **PO ID** when the payment request is serving the purpose of a Retainage Release. The **Retainage Release** checkbox can be modified as needed.

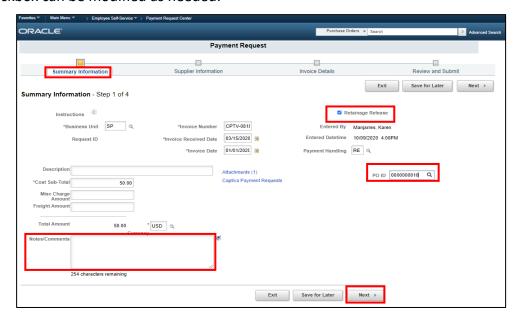

**NOTE:** Place notations in the Notes/Comments section. These comments will transfer to the comment/link area of the voucher.

4. Select **Next** to review the **Supplier Information** page.

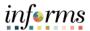

Lecture 1: Payment Requests to include Retainage Release The **Supplier Information** train stop also contains information populated from the scanned invoice by Captiva and Documentum.

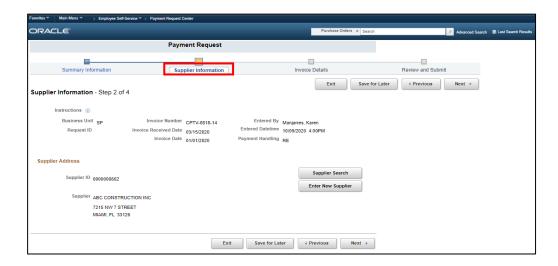

5. Select **Next** to review the **Invoice Details** page.

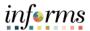

Lecture 1: Payment Requests to include Retainage Release The **Invoice Details** train stop for Creating a Payment Request contains additional required invoice information. Here is where the user must enter the detail lines. The Department Payment Requestor will add specific ChartField information by adding lines within the **Add A New Line** page.

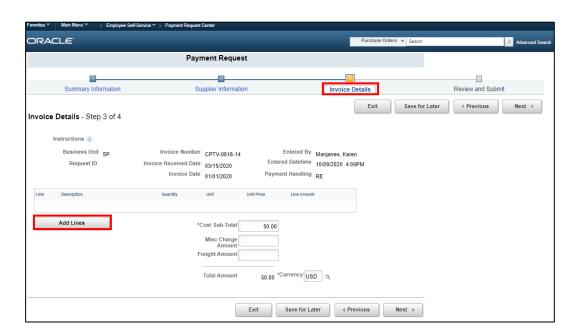

6. Select **Add Lines** tab to enter specific fields for the line item in the **Add a New Line** page.

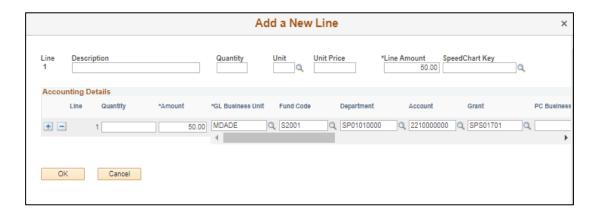

**NOTE:** Make sure detail lines add up to the total invoice amount.

**NOTE:** For Retainage release payment requests, the ChartField string entered must match that of the voucher associated with the Release. It is important that users enter the correct line detail.

7. Select **Next** to review the **Review and Submit Information** page.

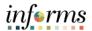

Lecture 1: Payment Requests to include Retainage Release The **Review and Submit** train stop for Creating a Payment Request is used for final review of the details and submit the Payment Request. This Submittal will initial the Approval path of this transaction.

8. On the **Review and Submit** train stop, select the **Review** button.

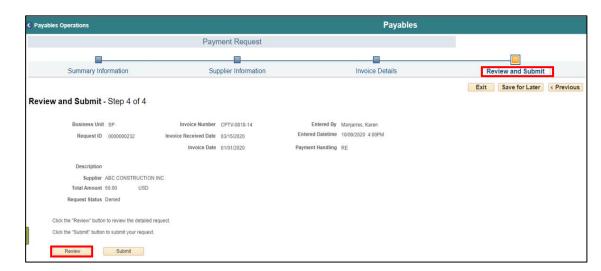

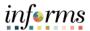

Lecture 1: Payment Requests to include Retainage Release The **Review Page** will be displayed to show a condensed version of all the previous pages and the information that was populated and entered for the users to summarize before selecting submit.

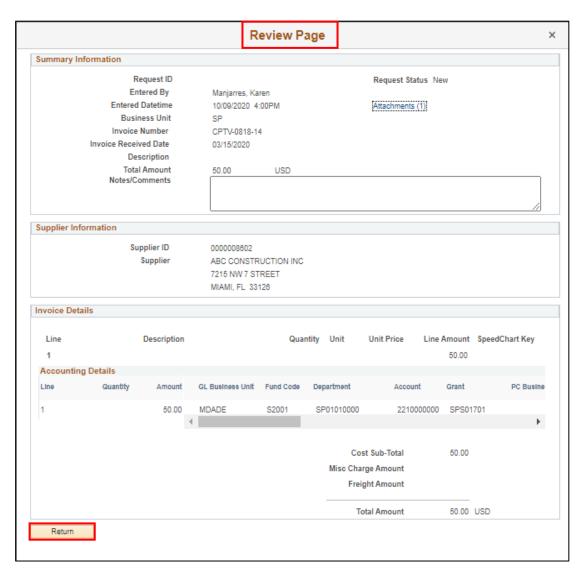

Select the Return button to return to the Review and Submit page and select the Submit button.

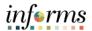

Lecture 1: Payment Requests to include Retainage Release Once the **Submit** button is selected, the **Payment Request Center** page is once again loaded, the user will note that the Request has been generated and is in Pending status.

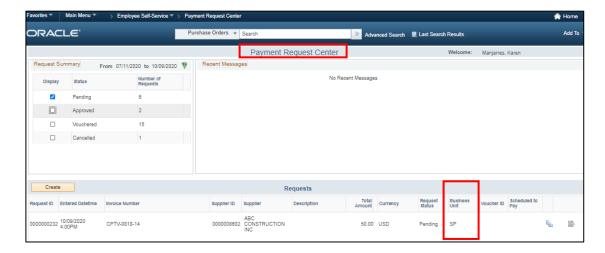

The payment is now pending approval from the Department Payment Request Approver and Central Finance Compliance Office. They must review and submit it for further approval before the payment request can become a voucher for payment issuance.

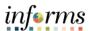

# Lecture 2: Ad Hoc Process

The Ad Hoc process is designed to add additional levels of approval for receipt/payment acknowledgement via the Ad-Hoc Approver. Adding additional approvers may extend the invoice approval process as well as the processing time, causing possible payment delay. The invoice will move forward and does not return to the user that added the Ad Hoc approver(s) to the invoice approval path (workflow). Thus, this Ad Hoc process should be used only when the user has completed their full review and approve the invoice to move forward for payment approval. Be advised that this process should only be used when needed.

Navigation to Finance / Supply Chain (FSCM) > Payables Operations > Accounts Payable > My Payments > Pay Request Center

1. Select the View Approval Workflow icon.

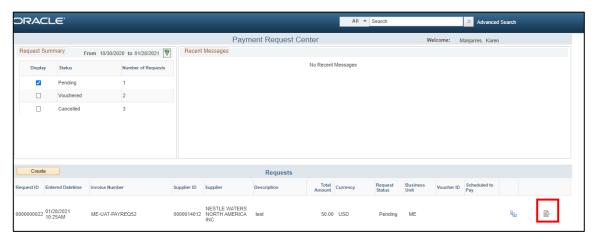

2. On the Approval Workflow page select the + sign to add an Ad-Hoc Approver.

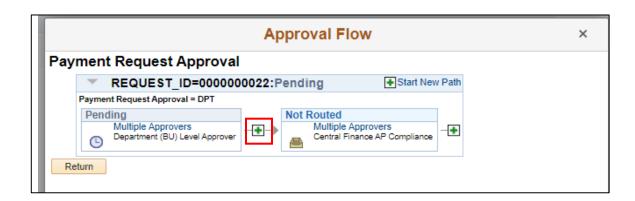

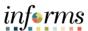

# Lecture 2: Ad Hoc Process

3. On the pop up window, enter the **User ID or Name** of the Ad-Hoc Approver or Reviewer you wish to add.

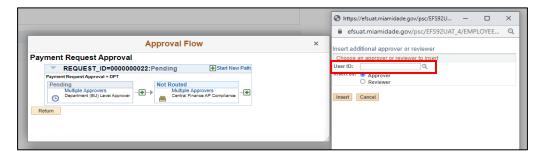

4. Select the Approver or Reviewer role for this user and select Insert.

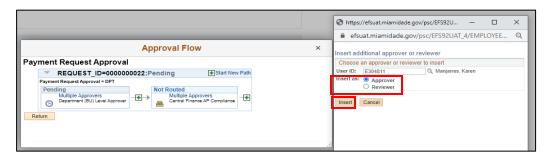

5. The Approval Workflow is updated to include the newly added Ad-Hoc Approver, select **Save Approval Flow Changes**.

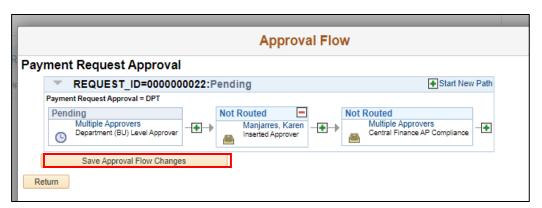

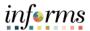

# Lecture 2: Ad Hoc Process

### Starting a New Path

The Ad Hoc process is designed to add additional levels of approval for receipt/payment acknowledgement via Start a New Path. This process will extend the invoice approval process and may extend the processing time, causing possible payment delay. Adding an Ad Hoc Approver(s), via Start New Path, to the invoice approval path (workflow) will create a new additional approval path for the invoice forward. Users who create this new path may or may not wait for this new added path to be complete prior to approving the transaction. This process should only be used when needed. This action does not affect and/or change the approval path that is already defined for the type of transaction.

Navigation to Finance / Supply Chain (FSCM) > Payables Operations > Accounts Payable > My Payments > Pay Request Center

1. Click on View Approval Workflow icon

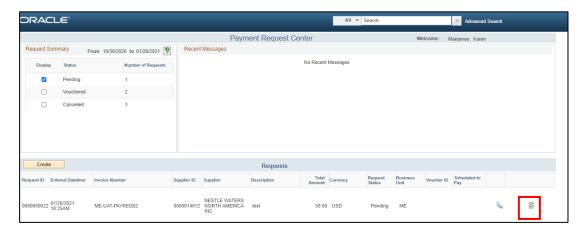

2. On the **Approval Workflow** page, select the **+ Start a New Path**.

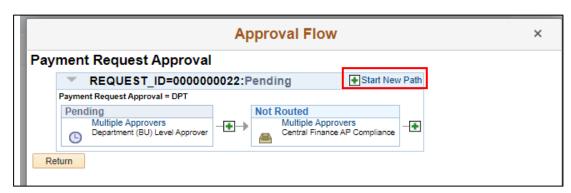

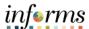

# Lecture 2: Ad Hoc Process

3. In the **User ID** field enter the **User ID** or **Name of the Approver** within **the Start New Approval Path** pop up window.

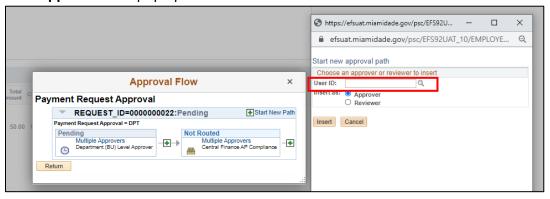

4. Select the **Approver or Reviewer** role for this user and then select **Insert**.

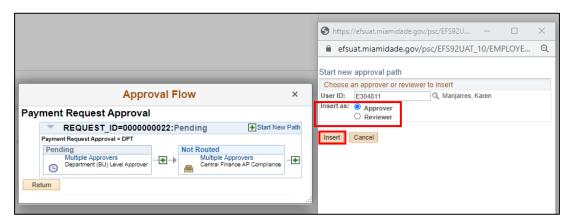

5. The Approval Workflow is now updated to include the New Path, select **Save Approval Flow Changes**.

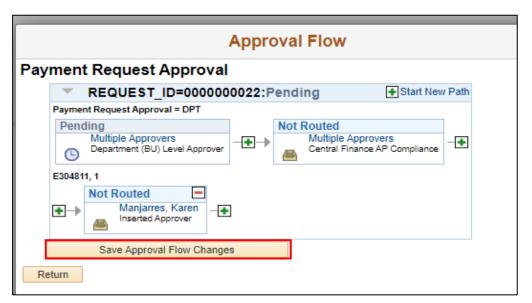

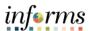

## **Lesson 1: Training Exercise**

### Debrief

1. Why would a user go through the Payment Request Approval process as opposed to a regular voucher process?

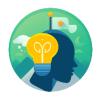

| 2. | What is the name of the page where users can access all the relevant pages for direct payment requests?                                |
|----|----------------------------------------------------------------------------------------------------|
|    |                                                                                                    |
|    |                                                                                                    |
|    |                                                                                                    |
| 3. | True or False: A Payment Request can be used to process Direct Vouchers, Check Requests, WIRES, Direct Debits, and Retainage Releases. |
|    |                                                                                                    |
|    |                                                                                                    |
|    |                                                                                                    |
| 4. | True or False: A Payment Request can be used to pay a County non-registered supplier.                                                  |

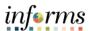

## **Lesson 1: Training Exercise**

### Debrief

1. Yes or No: Can a user with the Retainage Inquiry role initiate a retainage adjustment?

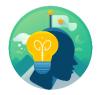

| 2  | Vac an Nac Dana Batainana ang kangkata Canaturatian Canaturat Vacabana  |  |
|----|-------------------------------------------------------------------------|--|
| ۷. | Yes or No: Does Retainage apply only to Construction Contract Vouchers? |  |
|    |                                                                         |  |
|    |                                                                         |  |
|    |                                                                         |  |
|    |                                                                         |  |
|    |                                                                         |  |

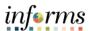

## **Lesson 1: Lesson Summary**

Lesson Summary

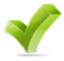

Having completed the Payment Requests lesson, users should be able to:

- Describe why users would go through the Payment Request Approval Process.
- Describe the Payment Request Approval Process elements.

#### In Summary:

Payment Request (County Registered Suppliers Only) are transactions to individuals, employees, suppliers, and departments entered into INFORMS as vouchers via the invoice scan. This type of transaction is approved for voucher build and post. Posted vouchers are then processed for payment.

- Invoices will be scanned by Central Finance for Payment Request.
- The scanning process will generate the Payment Request using supplier information and relevant documents to create an Accounts Payable transaction.
- Budget Checking: Using the ChartFields, systematic budget checking will occur (voucher amounts against appropriate budget amounts).
- Transaction Approval: All Payment Request will go through an approval path resulting in generation of a voucher. If the Voucher meets additional criteria, the voucher will go through an additional approval path prior to Voucher posting.
- Create Payments: PayCycle will create payments (disbursement) for posted voucher.

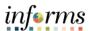

### **Lesson 2: Single Payment Vouchers**

### Lesson 2: Overview

At the conclusion of this lesson, users will be able to:

- Describe the Single Payment Voucher Process
- Describe when to use the Single Payment Voucher Process.
- Process a Single Payment Voucher
- Understand the scanning solution of the process Captiva/Documentum
- Disbursement type for Single Payment Vouchers is Only Checks

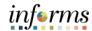

## **Lesson 2: Single Payment Vouchers**

# Lesson 2 Introduction

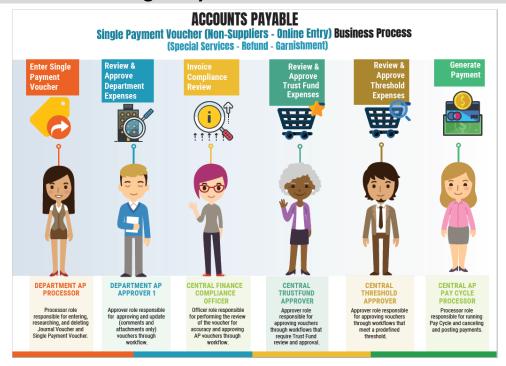

Single Payment Voucher (Non-County Registered Suppliers – Online Entry) Business Process:

- The department will generate the Single Payment Voucher using the supplier information and relevant/supporting documentation (must be attached) to create an Accounts Payable transaction.
- Budget Checking: Using the ChartFields, systematic budget checking will occur (voucher amounts against appropriate budget amounts).
- Voucher Approval: All Single Payment Vouchers will go through an approval path resulting in posting of the voucher. Approval path includes:
  - Department
  - Central Finance Compliance
  - Trust Fund (ChartField Fund 'TF')
  - Threshold (currently 25K)
  - Create Payments: PayCycle will create payments (disbursement) for posted voucher.

<sup>\*</sup>Interface for this type of vouchers, for departments with high volume, is available as approved by Central Finance.

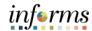

**Key Terms** 

The following key terms are used in this Lesson:

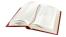

| Term                                 | Definition                                                                                                    |
|--------------------------------------|----------------------------------------------------------------------------------------------------|
| Voucher - Single<br>Payment Supplier | Create a voucher for a payment to a one-time supplier, such as a rebate or refund recipient, without having to create and store the supplier in the system.                               |
| Business Unit                        | Business Units are defined for each entity and used to maintain and report on transactional data.                                                                                         |
| Chart of Accounts                    | A collection of one or more types of codes used to classify financial and budgetary transactions                                                                                          |
| ChartField Editing                   | A process required in INFORMS which edits the ChartField combination rules set up for each department. This process is automatically done when saving a voucher.                          |
| Combination<br>Editing               | Combination edits prevent errors in the combination of ChartFields values in INFORMS. They validate the accounting string prior to processing and return errors for invalid combinations. |
| Supplier                             | Any person or company with which the Miami Dade County does business.                                                                                                    |
| Voucher                              | Records created to process supplier invoices or adjustments and can either be entered manually, uploaded via spreadsheet or uploaded via interface.                                       |

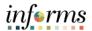

Lesson 2: Single Payment Vouchers This lesson will review Single Payment Vouchers

- Complete the single payment voucher and submit for approval.
- Enter supplier information for a single payment voucher.
- Enter ChartFields to record the expense.

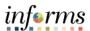

Lesson 2: Single Payment Vouchers Single payment supplier vouchers have some restrictions:

- No prepayment.
- No receivables/payables netting.
- No copying from a source.
- No withholding.
- No matching.
- No document tolerance checking.
- Only one payment schedule per voucher.
- Amount must be positive.
- No late charge calculation
- No discount evaluation is supported.
- A scan must always initiate this transaction.
- Checks are the only payment method available.

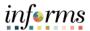

Lesson 2: Single Payment Vouchers The Payment Requestor will use the following Voucher -Single Payment Supplier page (VCHR\_VNDR\_INFO) to create a voucher for a payment to a one-time supplier, such as a rebate or refund recipient, without having to create and store the supplier in the system.

Navigation to Finance / Supply Chain (FSCM) > Payables Operations > Accounts Payable > My Vouchers > Add/View Vouchers

- 1. To add a new Single Payment Voucher, select the **Add a New Value** tab.
- Enter the applicable Voucher attributes: Business Unit, Voucher Style, Supplier Name and/or Supplier ID, Invoice Number, Invoice Received Date, Gross Invoice Amount.

**NOTE:** On the Voucher Style field users must select Single Payment Voucher and select SSC (Special Services) on the Supplier ID field.

- 3. On the Voucher Style field select Single Payment Voucher.
- 4. On the **Supplier ID** field select **SSC Single Payment** and any additional invoice details.

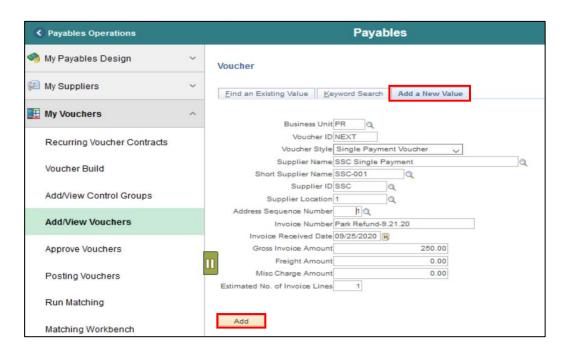

5. Select the **Add** button.

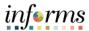

Lesson 2: Single Payment Vouchers

On **Single Payment Supplier** tab enter the Supplier's Information: **Supplier Name**, **Address**, **City**, **County**, **Zip Code and State** 

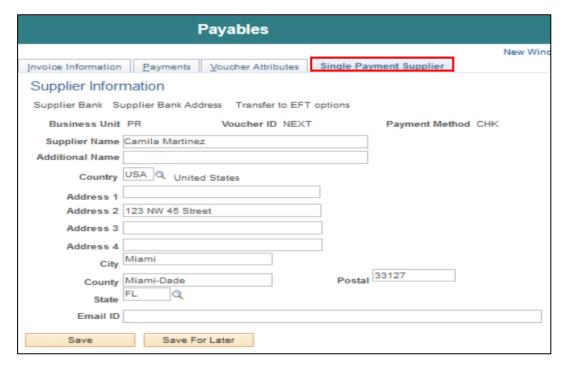

To complete the voucher users must access the **Invoice Information** page.

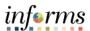

# Lesson 2: Single Payment Vouchers

- 6. Select the **Invoice Information** tab to enter the Voucher Header attributes. This page operates just as they do for regular vouchers, within the restrictions described.
- 7. On the Voucher Header Section, \*Invoice Date select the invoice date.
- 8. On the Invoice Line Section, \*Distribute by field select Amount.
- 9. On the Distribution Lines Section, enter the ChartFields and Voucher Amount

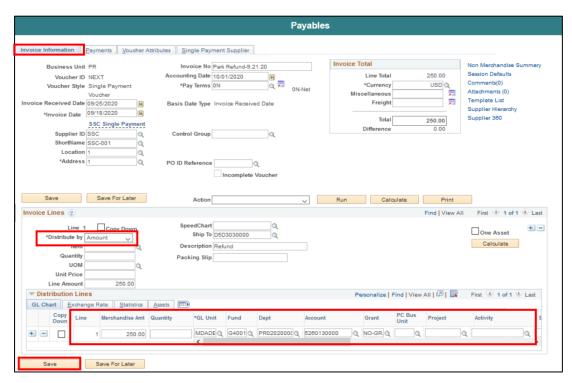

#### 10. Select Save

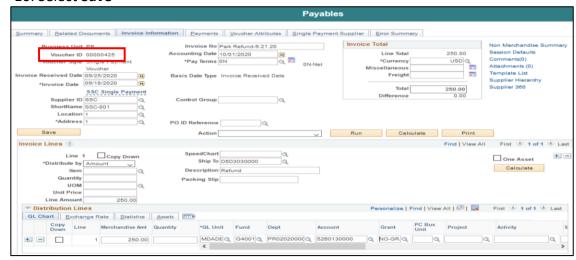

11. Make a note of the **Voucher ID** Assigned.

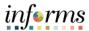

Lesson 2: Single Payment Vouchers 12. Select the **Summary** tab to review the Single Payment Voucher and the Approval Status

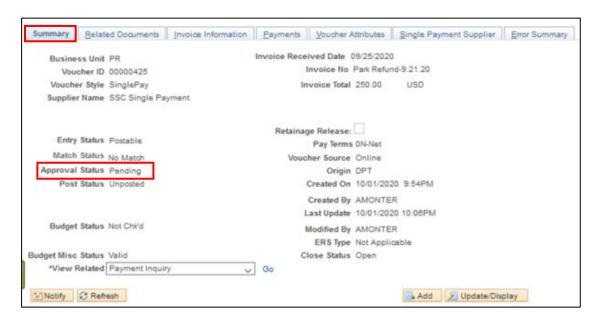

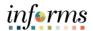

#### **Lesson 2: Training Activity 2**

#### Demonstration

The Instructor will now demonstrate how to execute the business process through the INFORMS training environment.

#### Instructions

Please refer to Activity 2 on the FIN 201 Training Activity and Data Sheet.

This activity will be performed individually; users must complete it on their workstation using the INFORMS training environment. Instructors will explain how to log into INFORMS.

Users will perform the activity by following the FIN 201 Training Activity and Data Sheet and by using the training materials as reference tools.

Instructor(s) are available if users have questions.

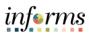

# **Lesson 2: Training Exercise**

|         | •                                                                                       |
|---------|-----------------------------------------------------------------------------------------|
| Debrief | 1. A Single Payment Voucher can be used to process Special Services Refunds.            |
|         |                                                                                         |
|         |                                                                                         |
|         | 2. Yes or No: Can a Single Payment Voucher be used to pay a registered County supplier? |
|         |                                                                                         |
|         |                                                                                         |

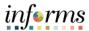

### **Lesson 2: Lesson Summary**

Lesson Summary

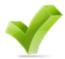

Having completed the Single Payment Vouchers lesson, users should be able to:

- Complete the single payment voucher and submit for approval.
- Enter supplier information for a single payment voucher.
- Enter ChartFields to record the expense.

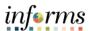

# Lesson 3: Overview

At the conclusion of this lesson, users will be able to:

- Describe the Journal Voucher Process
- Describe when to use the Journal Voucher Process
- Process a Journal Voucher

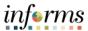

# Lesson 3: Introduction

At the conclusion of this lesson, users will be able to:

Reclassify an Accounts Payable expense in the Accounts Payable Module

# Journal Voucher (Online Entry) Business Process

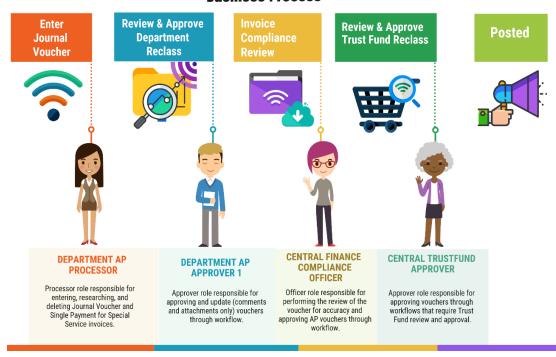

The purpose of a Journal Voucher is to reclassify expenses processed via an AP transaction using the incorrect chart of accounts. Users can reclass an expense from one ChartField string to another. Journal Vouchers always result in a net \$0 impact. Journal Vouchers do not impact the payment to the supplier. Using Journal Vouchers in AP to correct voucher issues in the source module makes it more transparent and easier to associate to the original entry.

- Current state is alternate accounting which is used when the PO has one
  accounting distribution, but user can change accounting distribution on the
  voucher. This will no longer be allowed.
- Adjust Retainage needs to be initiated through the Custom Retainage Tracking
  Table. Adjust Retainage enables a JV to be created to liquidate Retainage balance
  or reclassify to other associated line within the PO; ultimately reclassifying or
  reducing liabilities & expense.

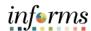

**Key Terms** 

The following key terms are used in this Lesson:

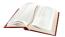

| Term                                 | Definition                                                                                                    |
|--------------------------------------|----------------------------------------------------------------------------------------------------|
| Journal Vouchers                     | Are used to adjust accounting entries for vouchers that have been posted, regardless of payment status.                                                                                                    |
| Business Unit                        | Business Units are defined for each entity and used to maintain and report on transactional data.                                                                                                    |
| Chart of Accounts                    | A collection of one or more types of codes used to classify financial and budgetary transactions                                                                                                    |
| ChartField<br>Combination<br>Editing | Combinations of ChartField values can be edited to determine such things as which accounts are valid with which departments, funds, or operating units. Use ChartField combination editing to maintain discipline over accounting entries and eliminate as much as possible additional account analysis and reconciliation. This editing process enforces criteria for filtering out unwanted journal entry lines to ledgers based on combinations of ChartFields and their values. ChartField combination editing is in addition to ChartField validation editing. ChartField combination editing is also available for commitment control budget entries. |
| Supplier                             | Any person or company with which the Miami Dade County does business.                                                                                                    |
| Supplier Location                    | Location setup for different supplier addresses such as remit to, ordering, invoicing to, ship to, and payment method.                                                                                                    |
| Voucher                              | Records created to process supplier invoices or adjustments and can either be entered manually, uploaded via spreadsheet or uploaded via interface.                                                                                                    |

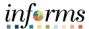

Lecture 1: Entering Journal Vouchers This lesson will review Entering a Journal Voucher (Non-Retainage).

To create a Journal Voucher:

Navigate to Finance/ Supply Chain (FSCM) > Payables Operations > Accounts Payable > My Vouchers > Add/View Vouchers

- 1. Select Add a New Value tab.
- 2. On the Voucher Style field select Journal Voucher.
- 3. Enter the applicable Journal Voucher attributes (*Business Unit, Supplier ID or Name, Invoice Number, Invoice Received Date*)

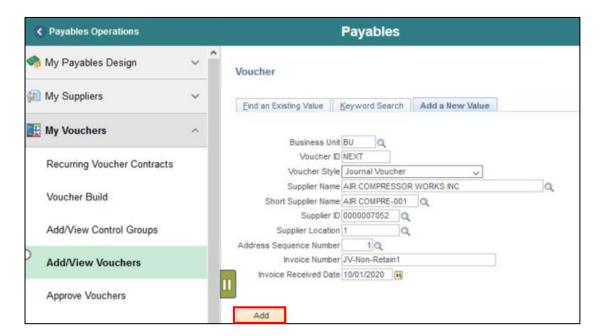

4. Select the **Add** button to view the Journal Voucher Component.

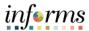

#### Lecture 1: Entering Journal Vouchers

 On the Invoice Information page under the Invoice Lines section select Amount in the \*Distribution by field. Make sure the Line Amount field is at zero.

**NOTE:** Do not change the amount for the Journal Voucher header. The amount should always be zero.

**RECOMMENDED**: (Optional) To link this voucher to the voucher being adjusted, enter a Voucher ID in the Related Voucher field in the Invoice Information page header. Use the Related Voucher field to associate the journal voucher with the voucher for which accounting entries were entered incorrectly.

- 6. On the Invoice Line section, add a description next on the **Description** field.
- 7. Enter **Distribution Line 2** information. To facilitate entry, user can copy Invoice Line 1 by selecting the **Copy Down** box on **Distribution Line 1** and select the + button.
- 8. A Script Prompt will appear, enter the number of lines (rows) to add and select **OK**.

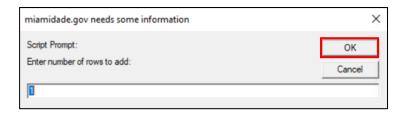

 Enter/modify **Distribution Line 2** as needed. **NOTE**: Line 2 may need to be a negative amount to ensure the Journal Voucher is balanced and the proper accounting entries are generated.

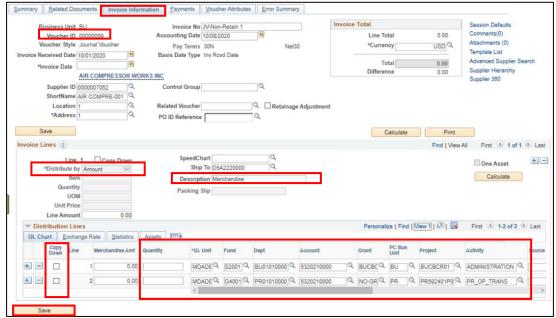

10. Select **Save** and notice the **Voucher ID** gets an assigned Voucher ID Number.

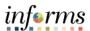

Lecture 1: Enter Journal Vouchers

Viewing the Journal Voucher's Summary.

- 11. Select the **Summary** tab to view the Voucher summary. Here users will see the Voucher information such as:
- Status
- Create and Modify Date
- Create and Modify by (Specific Username)

Notice that the **Approval Status** is **Pending** approval.

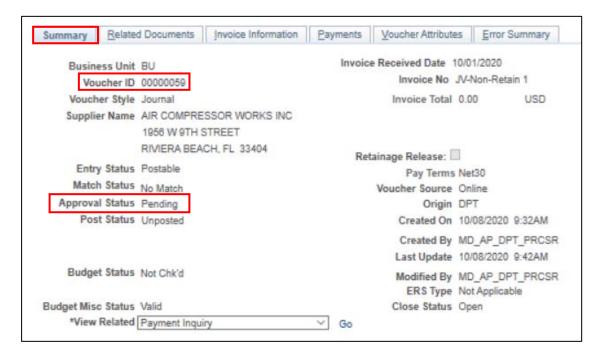

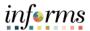

Lecture 2: Journal Voucher Retainage Adjustment This lesson will review Journal Voucher Retainage Adjustment process.

Navigate to Finance/ Supply Chain (FSCM) > Payables Operations > Accounts Payable Work Center > Retainage Tracking by Supplier

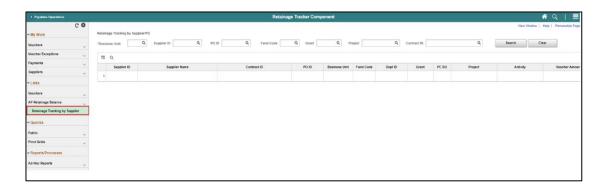

- 1. Select applicable Business Unit (BU) and select **Search**.
- 2. Find the specific row to adjust retainage via Journal voucher and select the **Adjust Retainage** button on the far right of the screen.

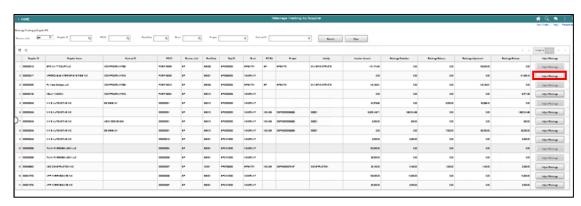

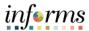

Lecture 2: Journal Voucher Retainage Adjustment The **Summary Page** will appear once the user has selected the Journal Voucher.

- 3. Select the **Invoice Information** tab to enter applicable voucher attributes.
- 4. On the Voucher Header (Invoice Total Field) change the Total Amount. Amount should be zero.
- 5. In the **Invoice Lines** section, change **Total** Amount to zero and enter the description in the **Description field**.

**NOTE:** Amount is populated on Journal Voucher (Invoice Total and Line Amount), so it needs to be updated. Amount should be zero.

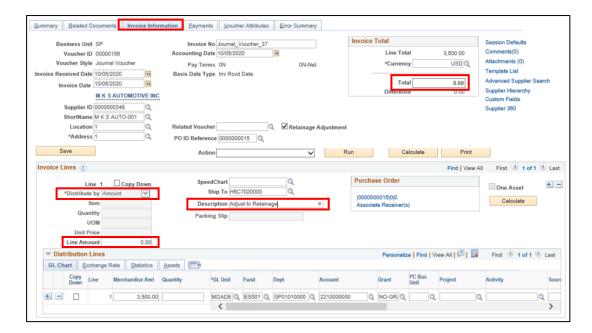

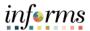

Lecture 2: Journal Voucher Retainage Adjustment

On **Distribution Lines** section, do not change any of the ChartFields for the Journal Voucher.

- 6. The **Merchandise Amount** of the **Distribution Lines 1** should be modified to the adjustment amount.
- 7. Enter **Distribution Line 2** information. To facilitate entry, user can copy Invoice Line 1 by selecting the **Copy Down** box on **Distribution Line 1** and select the + button.
- 8. A Script Prompt will appear, enter the number of lines (rows) to add and select **OK**.

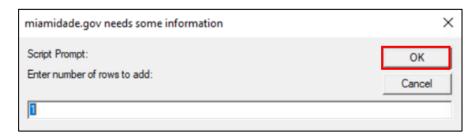

9. Enter/modify **Distribution Line 2** as needed. **Note**: Line 2 may need to be a negative amount to ensure the Journal Voucher is balanced and the proper accounting entries are generated.

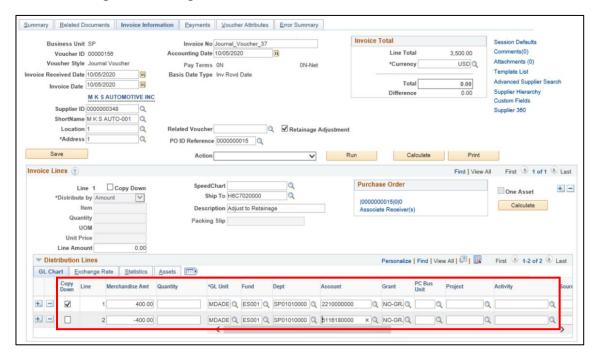

10. Select Save.

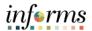

#### **Lesson 3: Training Activity 3**

#### Demonstration

The Instructor will now demonstrate how to execute the business process through the INFORMS training environment.

#### Instructions

Please refer to Activity 3 on the FIN 201 Training Activity and Data Sheet.

This activity will be performed individually; users must complete it on their workstation using the INFORMS training environment. Instructors will explain how to log into INFORMS.

Users will perform the activity by following the FIN 201 Training Activity and Data Sheet and by using the training materials as reference tools.

Instructor(s) are available if users have questions.

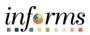

### **Lesson 3: Training Exercise**

|         | Lesson 5. Training Exercise                                        |
|---------|--------------------------------------------------------------------|
| Debrief | 1. True or False: A Journal Voucher must have a gross amount of 0. |
|         |                                                                    |
|         | 2. Does the Journal Voucher impact the supplier payment?           |
|         |                                                                    |
|         |                                                                    |
|         |                                                                    |

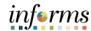

### **Lesson 3: Lesson Summary**

Lesson Summary

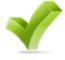

Having completed the Journal Vouchers lesson, users should be able to:

- Reclassify expenses originally processed via AP
- Initiate and submit a Journal Voucher for approval
- View Journals generated in the subledger

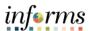

#### Lesson 4: Overview

At the conclusion of this lesson, users will be able to:

- Conduct Account Payable Inquiries using the proper fields
- View and complete Voucher Inquiry
- View and complete Retainage Inquiry
- View and complete Payment Inquiry

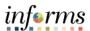

# Lesson 4: Introduction

At the conclusion of this lesson, users will be able to:

There are various methods to inquire an accounts payable transaction. A wide range of search criteria is available to obtain the invoice/payment details and status. In this lesson user will review how to complete the following.

- Conduct Account Payable Inquiries
- Voucher inquiry
- Retainage inquiry
- Payment inquiry

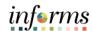

**Key Terms** 

The following key terms are used in this Lesson:

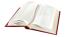

| Term                    | Definition                                                                                                    |
|-------------------------|----------------------------------------------------------------------------------------------------|
| Payment Reference<br>ID | This ID number will be the payment number sent to the bank (Check # ACH #, AP Control #, etc.)                                                      |
| Business Unit           | Business Units are defined for each entity and used to maintain and report on transactional data.                                                   |
| Chart of Accounts       | A collection of one or more types of codes used to classify financial and budgetary transactions                                                    |
| Supplier                | Any person or company with which the Miami Dade County does business.                                                                               |
| Voucher                 | Records created to process supplier invoices or adjustments and can either be entered manually, uploaded via spreadsheet or uploaded via interface. |
| Retainage               | Retainage is a percent of gross invoice amount withheld by the County from a supplier invoice payment, based on the contract.                       |

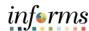

# Lecture 1: Voucher Inquiry

Perform Inquiry on Vouchers using the Run Voucher Inquiry

Navigate to Finance/ Supply Chain (FSCM) > Payables Operations > Accounts Payable > My Reporting & Analysis> Voucher Inquiry

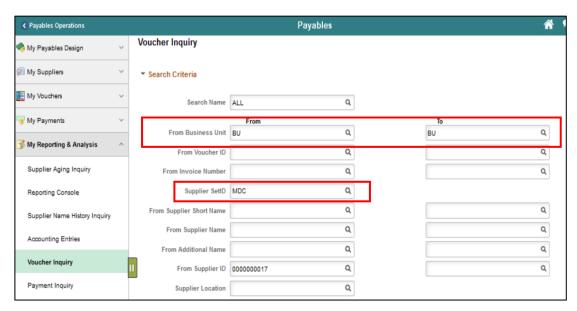

Select the Business Unit From and To, the Supplier ID and/or any other criteria and select **Search**.

Under the **Voucher Inquiry Results** section notice the **Voucher ID, Invoice Number, Supplier ID,** and **Short Supplier Name** for the voucher. It is essential to input a detailed search criteria to obtain more specific results, due to the County's record volume.

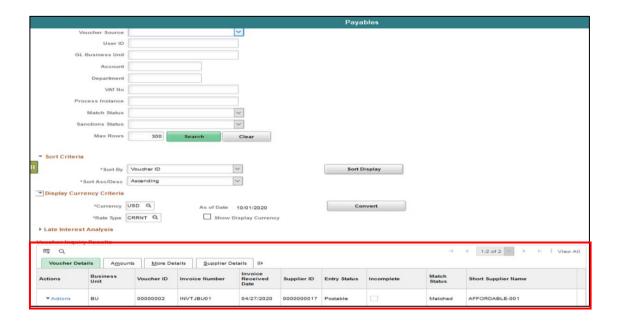

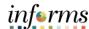

# Lecture 1: Voucher Inquiry

Select the More Details tab and notice the Budget Header Status.

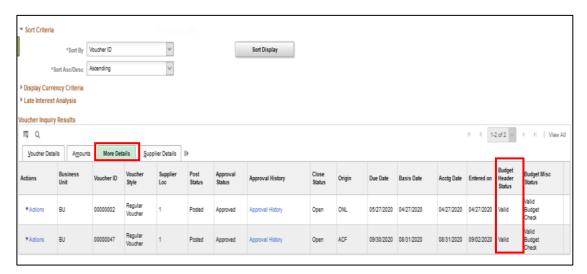

Select the Clear button to clear the Search Criteria and Search Results again if needed.

Notice in the screen shot above the voucher details to include the Voucher **Budget Header Status** and the approval history which can be viewed by clicking on the link.
Results will include links to view additional details, if needed.

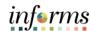

Lecture 2: Retainage Inquiry Perform Inquiry on Retainage balance using the Run Retainage Inquiry.

Navigate to Finance/ Supply Chain (FSCM) > Miami-Dade County > Payables
Operations > Accounts Payable > Extensions > Retainage Tracking by Supplier

Select applicable Business Unit (BU) and/or any other criteria and select Search.

Find the specific row to see retainage details and balances.

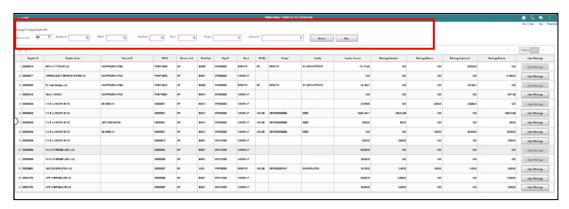

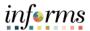

Lecture 3: Payment Inquiry Perform Inquiry on Payments using the Payment Inquiry page.

Navigate to Finance/ Supply Chain (FSCM) > Payables Operations > Accounts Payable > My Reporting & Analysis > Payment Inquiry

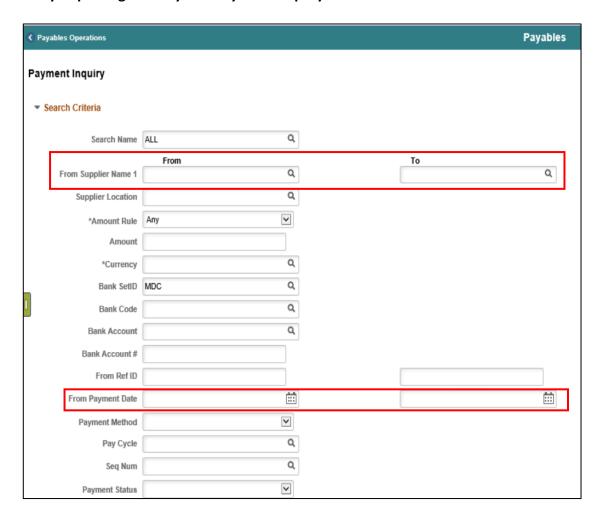

Add search criteria details applicable only for Payment Information inquiry by **From Supplier Name 1** field or **From Payment Date** field. It is essential to input a detailed search criteria in order to obtain more specific results, due to the County's record volume.

Select Search and review the results.

Results will include links to view additional, if needed.

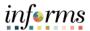

Lecture 3: Payment Inquiry Listed below is an example of a Payment Inquiry Result and review **Payment Request ID 000000277**.

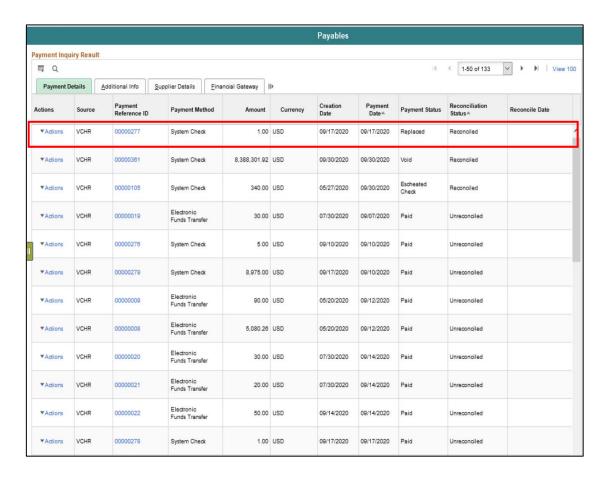

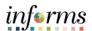

Lecture 3: Payment Inquiry Select the **Addition Info** tab for more details about the payment.

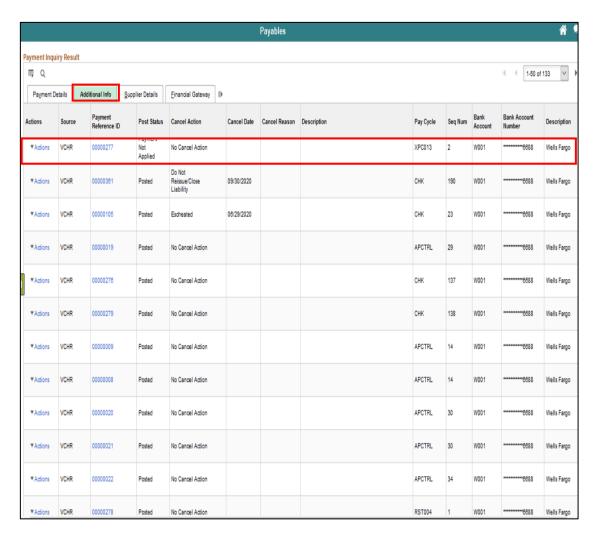

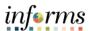

Lecture 3: Payment Inquiry Select the Payment Reference ID 00000277 to get a detail view.

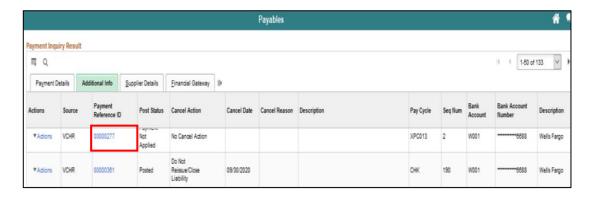

Below is the detailed view for **Payment Reference ID** 00000277. Notice some of the details such as the **Supplier Name**, **Supplier Address**, **Payment Amount**, **Payment Method**, **Business Unit**, **Voucher ID**, and **Invoice Number**.

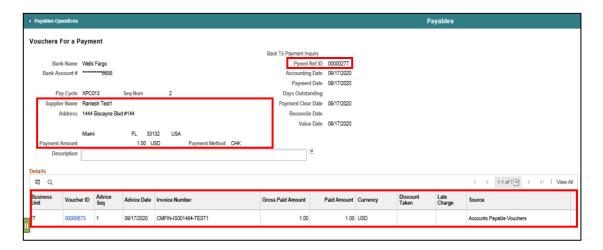

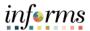

Lecture 3: Payment Inquiry Select on the **Supplier Details** tab to see payment Supplier details.

Select the last icon after the tabs to expand and view all of the details associated to the payment.

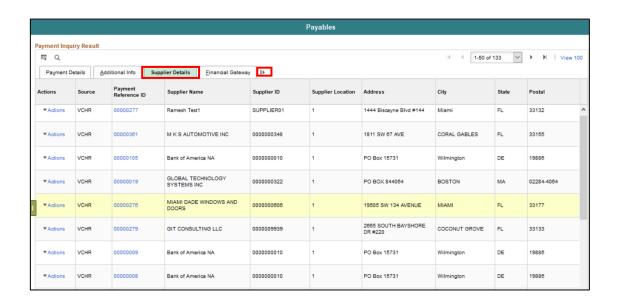

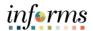

#### **Lesson 4: Training Activity 3**

#### Demonstration

The Instructor will now demonstrate how to execute the business process through the INFORMS training environment.

#### Instructions

Please refer to Activity 3 on the FIN 201 Training Activity and Data Sheet.

This activity will be performed individually; users must complete it on their workstation using the INFORMS training environment. Instructors will explain how to log into INFORMS.

Users will perform the activity by following the FIN 201 Training Activity and Data Sheet and by using the training materials as reference tools.

Instructor(s) are available if users have questions.

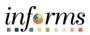

### **Lesson 4: Training Exercise**

| LC33011 4. ITAIIIIII EACICISC                                                                 |
|-----------------------------------------------------------------------------------------------|
| 1. True or False: Voucher Inquiry results will only list posted voucher.                      |
|                                                                                               |
| Will payment inquiry results list all vouchers included in the supplier payment Reference ID? |
|                                                                                               |
|                                                                                               |

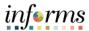

### **Lesson 4: Lesson Summary**

Lesson Summary

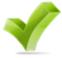

Having completed the Accounts Payable Inquiry Lesson, users should be able to:

- Conduct Account Payable Inquiries
- Voucher inquiry using numerous criteria fields
- Payment inquiry using numerous criteria fields
- Retainage inquiry using numerous criteria fields

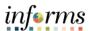

Course Summary The Course Summary module covers three topics:

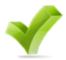

- Course Content Summary
- Additional Training and Job Aids
- Course Evaluation

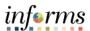

#### Objectives Achieved

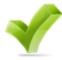

Congratulations! You have completed the Accounts Payables – Create and Process non-PO Vouchers course. You now should be able to:

- Understand the End-to-End Accounts Payable Process and Chart of Accounts
- Identify the Impact of Processing Vouchers to other Modules.
- Send a Payment Request for Approval
- Process Single Payment Vouchers
- Process Journal Vouchers to Reclassifying Expenses
- Understand the different transactions and the new Business Process and workflow (Approval Path) for Non-PO Accounts Payable transactions.
- How the transaction is initiated
- How the transaction Processed in INFORMS
- Accounts Payable Inquiry

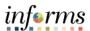

Additional Training and Job Aids Users may be eligible to take the following training courses based on their INFORMS roles:

• FIN 212 – Accounts Payables: Department Approvals

Users also have the following resources available:

#### **User Productivity Kits**

- Creating Payment Requests
- Entering Single Payment Vouchers
- Entering Journal Vouchers

For additional Information, be sure to visit:

• Miamidade.gov/informs

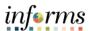

**Key Terms** 

A glossary of key terms is provided for participant reference. These terms have already been introduced at each module.

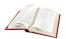

| Business Unit  Business Units are defined for each entity and used to maintain and report on transactional dat  Chart of Accounts  Chart of Accounts  Business Units are defined for each entity and used to maintain and report on transactional dat classify financial and budgetary transactions |     |
|----------------------------------------------------------------------------------------------------|-----|
| Chart of Accounts  A collection of one or more types of codes used classify financial and budgetary transactions                                                                                                    |     |
| classify financial and budgetary transactions                                                                                                    | 0   |
| classify financial and budgetary transactions                                                                                                    |     |
|                                                                                                    |     |
| ChartField Editing A process required in INFORMS which edits the                                                                                                    |     |
| ChartField combination rules set up for each                                                                                                    |     |
| department. This process is automatically done                                                                                                    |     |
| when saving a voucher.                                                                                                    |     |
| Combination Editing  A process required in INFORMS which edits the                                                                                                    |     |
| ChartField combination rules set up for each                                                                                                    |     |
| department. This process is automatically done                                                                                                    |     |
| when saving a voucher.  Additional information about items included in t                                                                                                    |     |
| invoice lines included in the invoice. Invoice lines generally contain item,                                                                                                    | ie  |
| description, quantity, unity of measure, unit pric                                                                                                    | ,   |
| and total price information on each line.                                                                                                    | -,  |
| Payment Peferance ID                                                                                                    |     |
| This id number will be the payment number sen                                                                                                    |     |
| to the bank (Check # ACH #, AP Control #, etc.)                                                                                                    |     |
| Payment Request ID         A system generated number that identifies the                                                                                                    |     |
| payment request                                                                                                    |     |
| Retainage is a percent of gross invoice amount                                                                                                    |     |
| withheld by the County from a supplier invoice                                                                                                    |     |
| payment, based on the contract.                                                                                                    |     |
| Supplier Location Location setup for different supplier addresses                                                                                                    |     |
| such as remit to, ordering, invoicing to, ship to,                                                                                                    |     |
| and payment method.                                                                                                    |     |
| Supplier Any entity (person or company) with which Miar                                                                                                    | 11- |
| Dade County does business with.  Create a voucher for a payment to a one-time                                                                                                    |     |
| voucher - Single Payment supplier such as a rebate or refund recipient                                                                                                    |     |
| Supplier without having to create and store the supplier i                                                                                                    | ,   |
| the system.                                                                                                    |     |
| Voucher Records created to process supplier invoices or                                                                                                    |     |
| adjustments and can either be entered manually                                                                                                    | ,   |
| uploaded via spreadsheet or uploaded via                                                                                                    |     |
| interface.                                                                                                    |     |